SAP BUSINESS TECHNOLOGY PLATFORM | EXTERNAL

# End User Guide

Authorization For Expenditure using SAP Workflow Management or SAP Build Process Automation

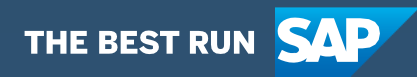

# <span id="page-1-0"></span>Table of Contents

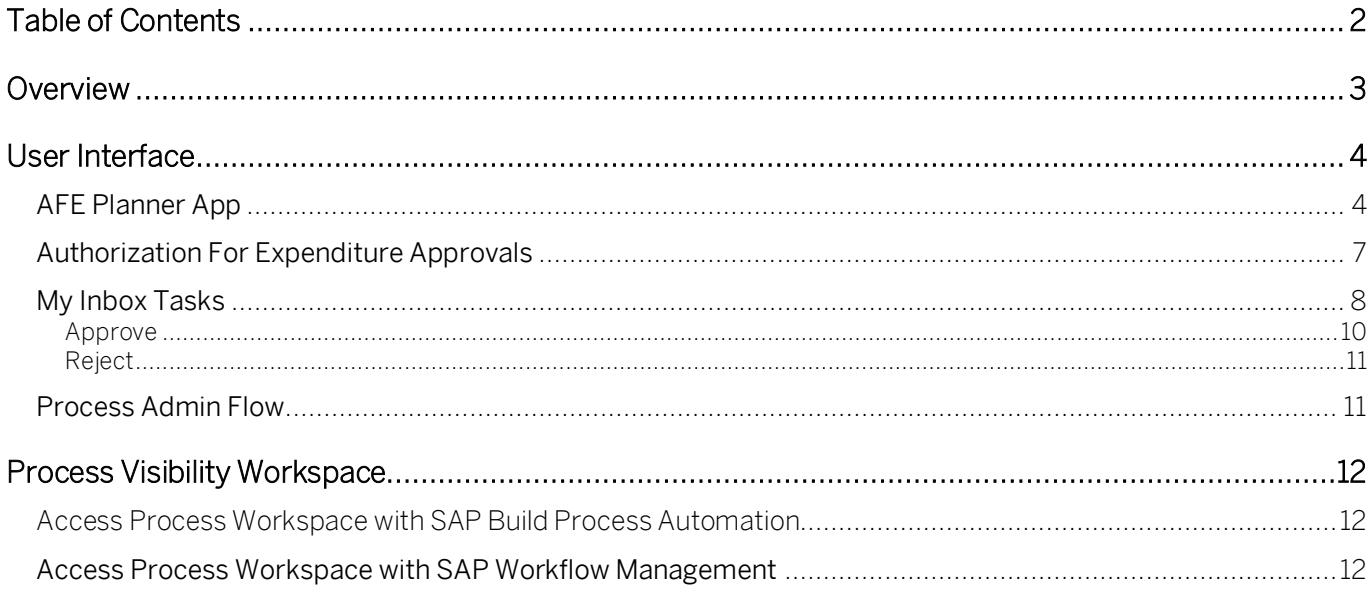

# <span id="page-2-0"></span>Overview

This document provides information about how to use the user interfaces of Authorization For Expenditure approval process content package. Approvers, Requestors and Process Operators are the target users of the user interfaces explained in this document.

Authorization For Expenditure content package for SAP S/4HANA enables to automate AFE Project creation in a flexible and transparent way. It provides flexibility in executing a specific variant of the process depending on attributes like gross amount and net amount etc. When a user submits a request to update the created project details and update the user status in SAP S/4HANA system, a pre-configured process variant is triggered in SAP Workflow Management or SAP Build Process Automation based on configurable business conditions. On approval, Authorization for expenditure is released in SAP S/4HANA system and WBS created for respective budget value provided in the AFE creation.

Salient features of this content package are mentioned below:

- Plug and Play with SAP S/4HANA without additional development.
- Pre-delivered process steps to create new variants. New Process variants can be configured in a low-code, no-code approach.
- Agent/approver determination using Business Rules or external service.
- Flexibility in determining process variants based on business conditions.
- Automatic email notification to parties involved
- Pre-built integration content to call SAP S/4 HANA from SAP Workflow Management or SAP Build Process Automation
- Out-of-the-box visibility into key process performance indicators.

# <span id="page-3-0"></span>User Interface

The solution contains the following user interfaces

- 1. AFE Planner App
- <span id="page-3-1"></span>2. My Inbox tasks

## AFE Planner App

AFE Planner application to get the list of created projects with all types of status. Based on the status the form will be enabled to update the project parameters like Gross Amount, Net Amount and Budget Value for WBS creation for that project and click on the "Submit for Approval" button action to trigger the workflow in SAP Workflow Management.

### AFE Planner landing page

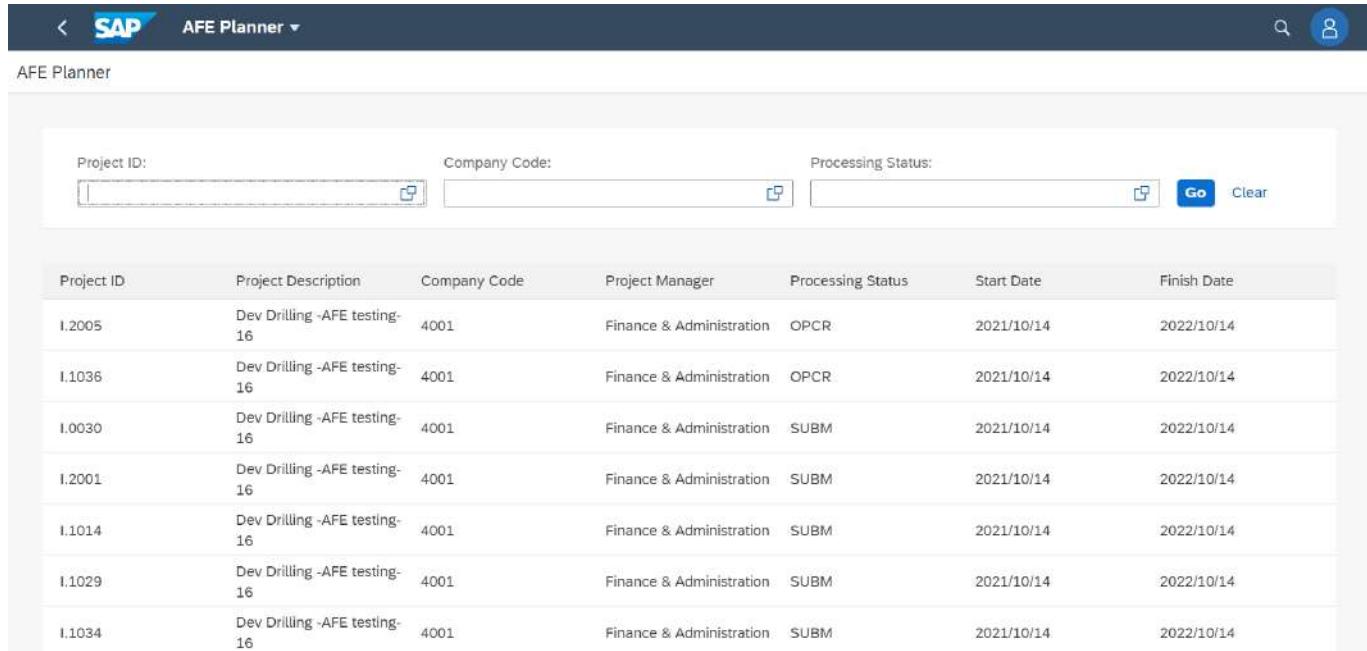

On clicking a line item on the table, the user is taken to the details of the AFE. AFE Planner user interface to show the details has 8 sections to collect the project parameters

1. Cost Overview – Partner details to show the share details and JV details. Gross and Net amount will show based on the budget table calculation.

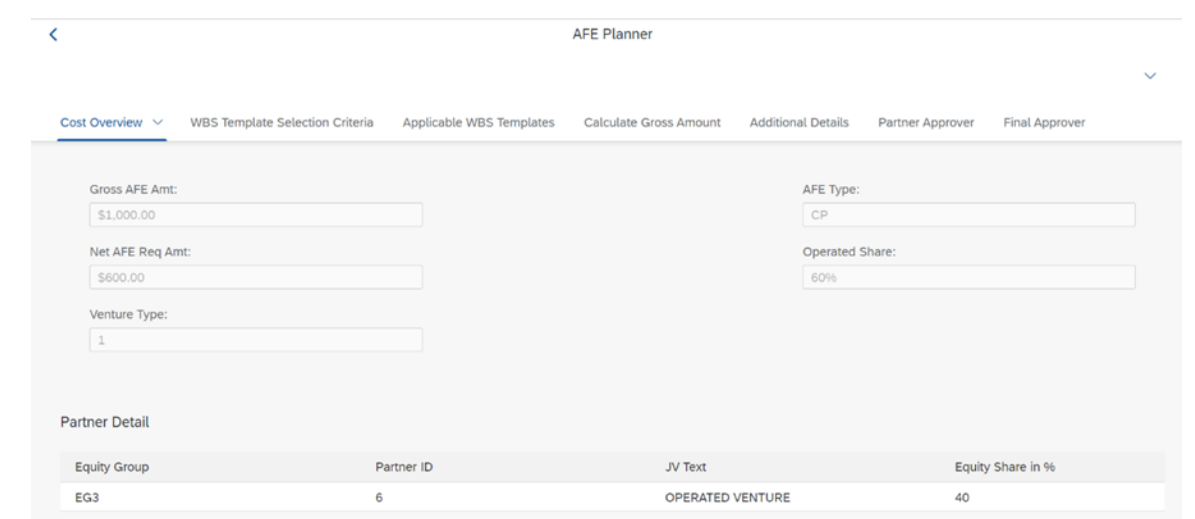

2. WBS Template Selection Criteria – AFE key parameters to decide the standard template.

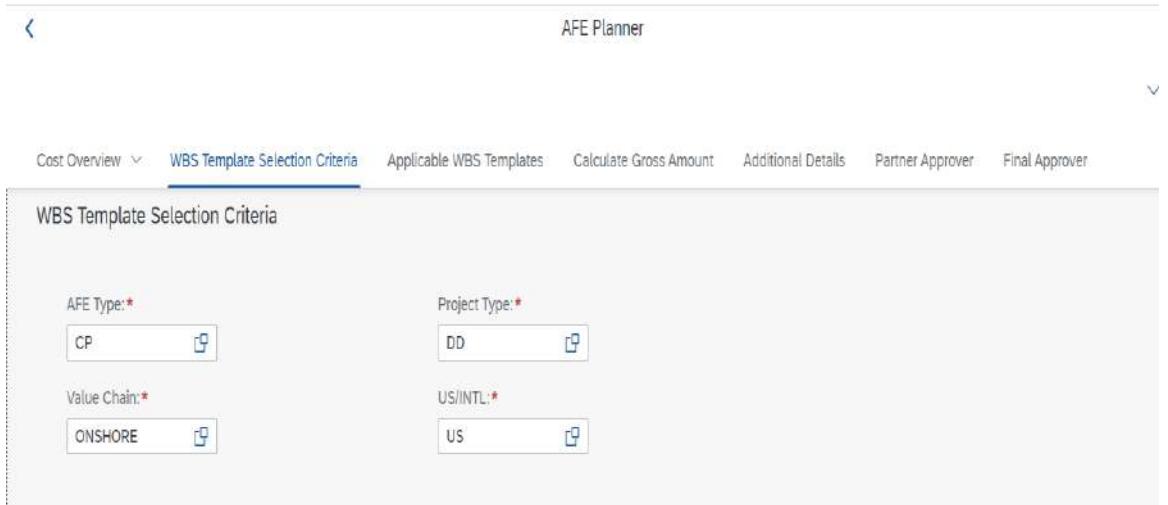

3. Applicable WBS Template – Based on the Standard template to load the budget table details.

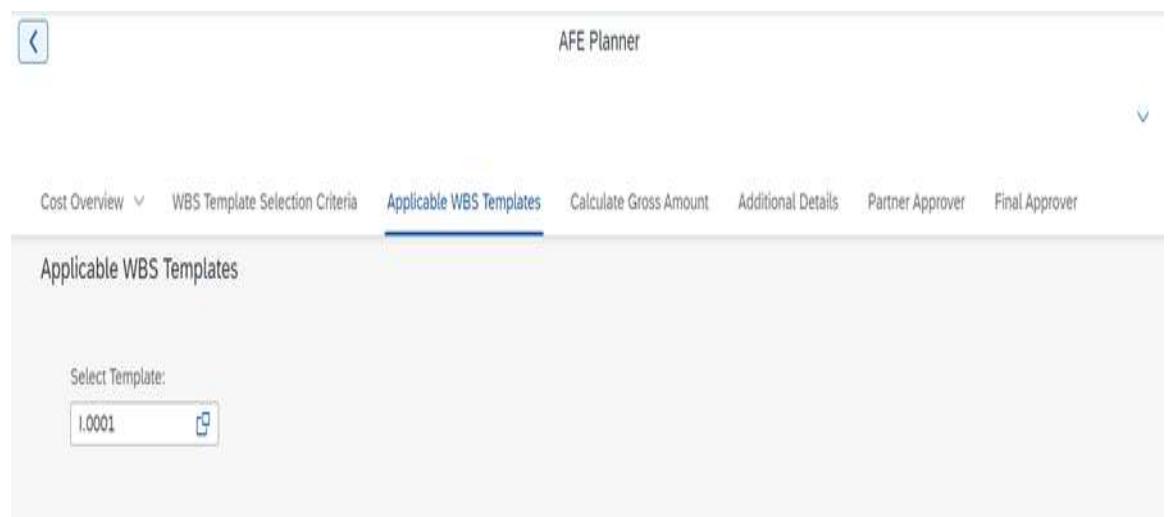

4. Calculate Gross Amount – Major part in AFE Planner app. Entered budget will calculate the Gross and Net amount details based on the operated share from partner details. Using this budget details WBS and budget will generate for this project.

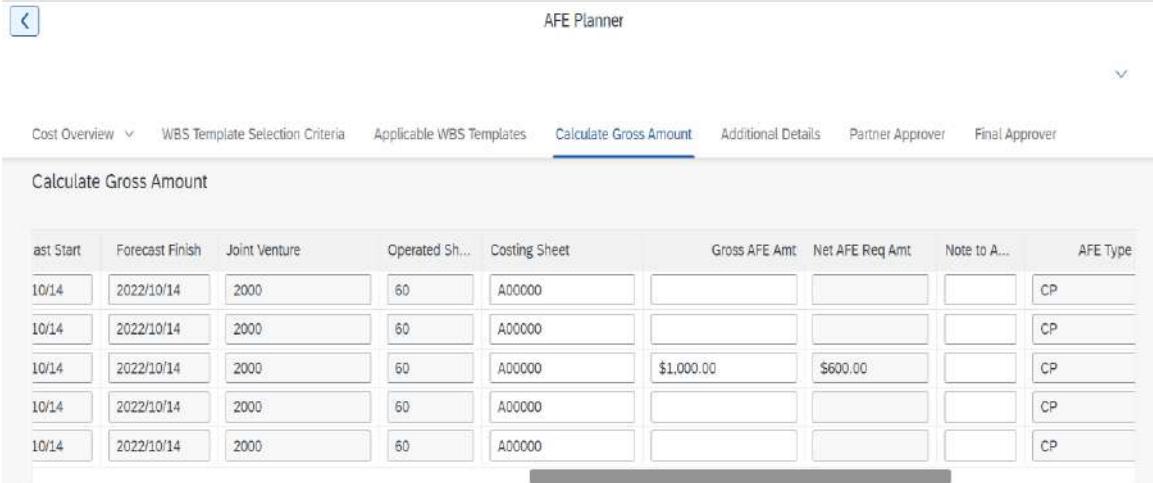

5. Additional Details – In this section we will show the user about the pending and approved Gross amount details for that selected statistical WBS and we can get to know the remaining amount in that WBS.

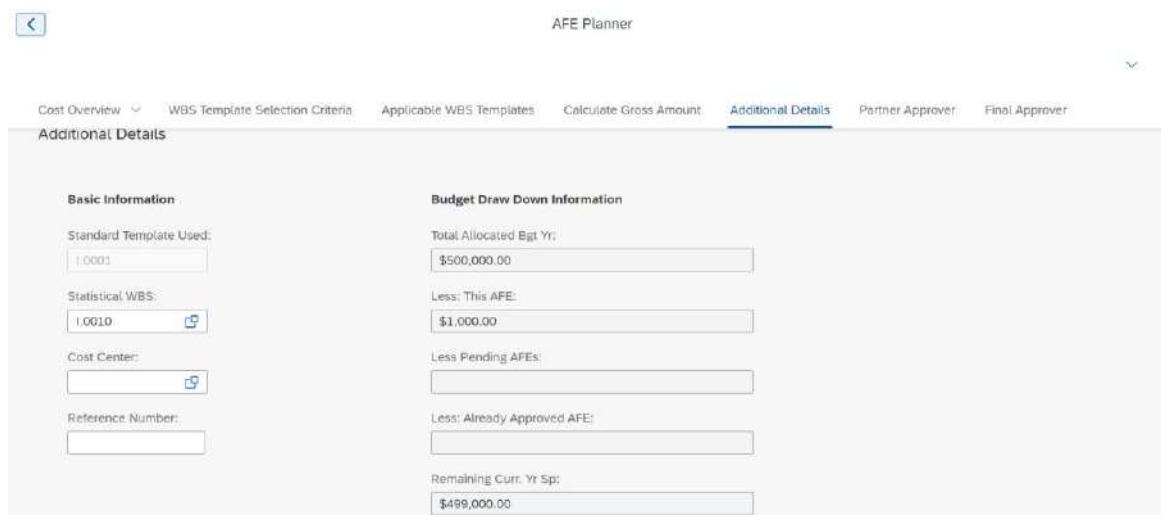

6. Partner Approvers – Approver details with budget type.

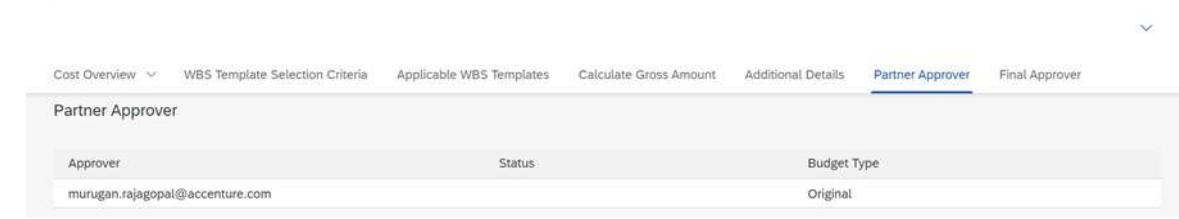

7. Final Approvers – Approver details with budget type.

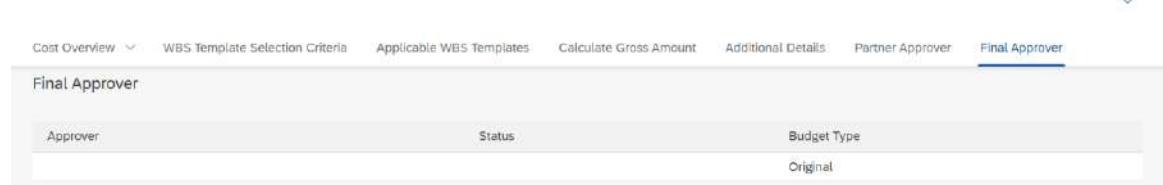

- 8. Header Section and Footer Section Key information about the AFE project.
- 9. In Footer Submit for Approval button action to trigger the workflow in SAP Workflow Management.

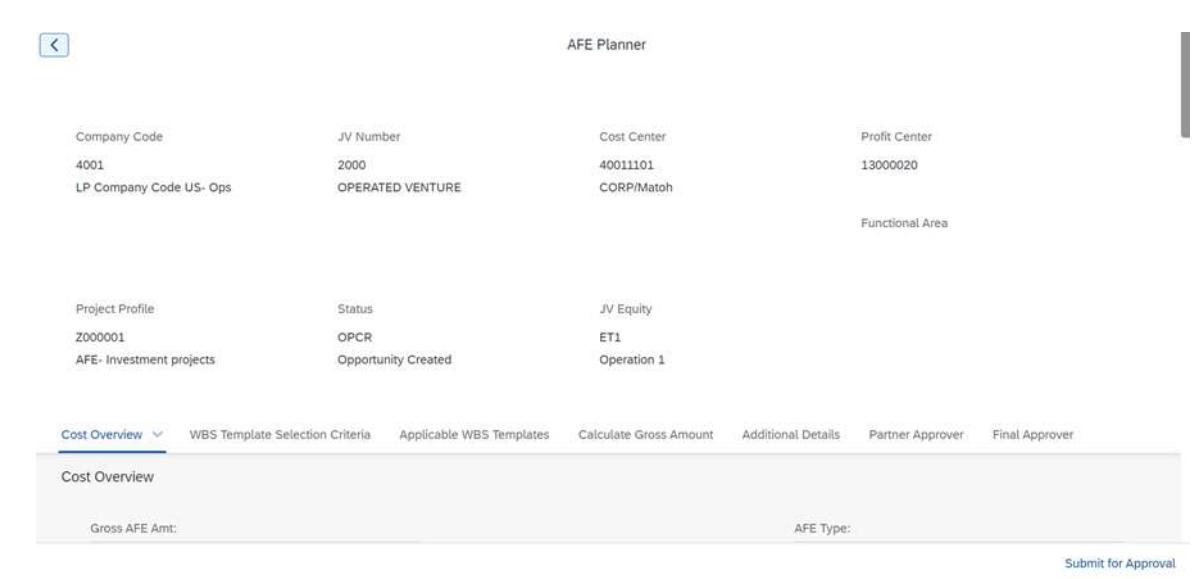

## <span id="page-6-0"></span>Authorization For Expenditure Approvals

The Authorization For Expenditure approval workflow content enables the business user to view the AFE details which are updated by project manager in AFE Planner application and decide to Approve or Reject the AFE which in turn will Release or Reject it in SAP S/4HANA.

Once a AFE Project parameter updated in AFE Planner application and submitted, a process variant will be triggered, and users will receive tasks in My Inbox application.

The recipient is determined by a business rule. The task can either be approved or rejected. The Approval User Interface has seven sections.

- 1. Cost Overview Partner details to show the share details and JV details. Gross and Net amount will show based on the budget table calculation.
- 2. WBS Template Selection Criteria AFE key parameters to decide the standard template.
- 3. Applicable WBS Template Based on the Standard template to load the budget table details.
- 4. Calculate Gross Amount Using this budget details WBS and budget will generate for this project.
- 5. Additional Details In this section we will show the user about the pending and approved Gross amount details for that selected statistical WBS and we can get to know the remaining amount in that WBS.
- 6. History Record of the previous approvals, if any.
- <span id="page-7-0"></span>7. Comments - Comments from Approvers

## My Inbox Tasks

### Approval Roles

- 1. Internal Team
- 2. Partner Team
- 3. Finance Team

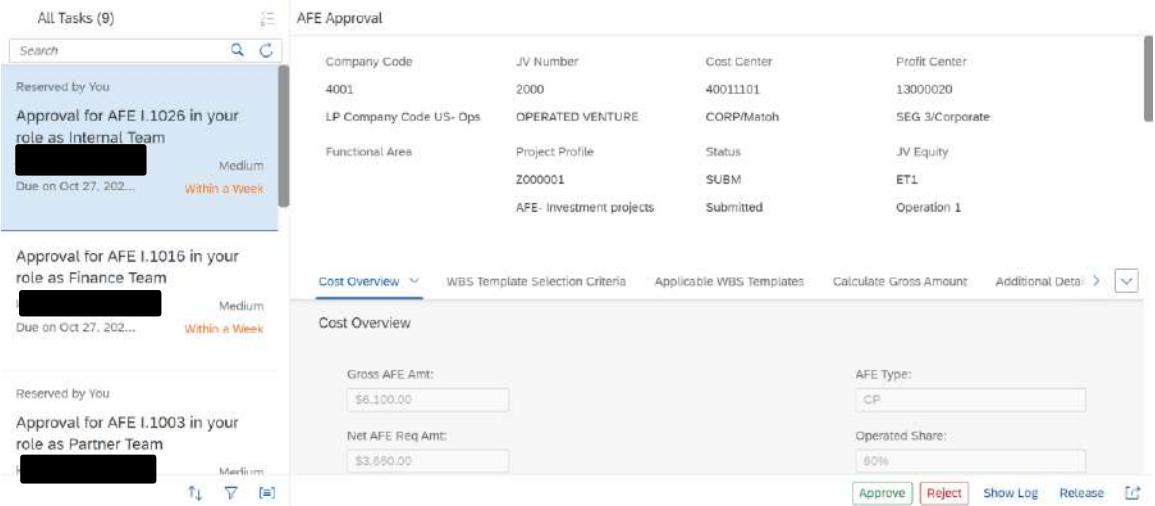

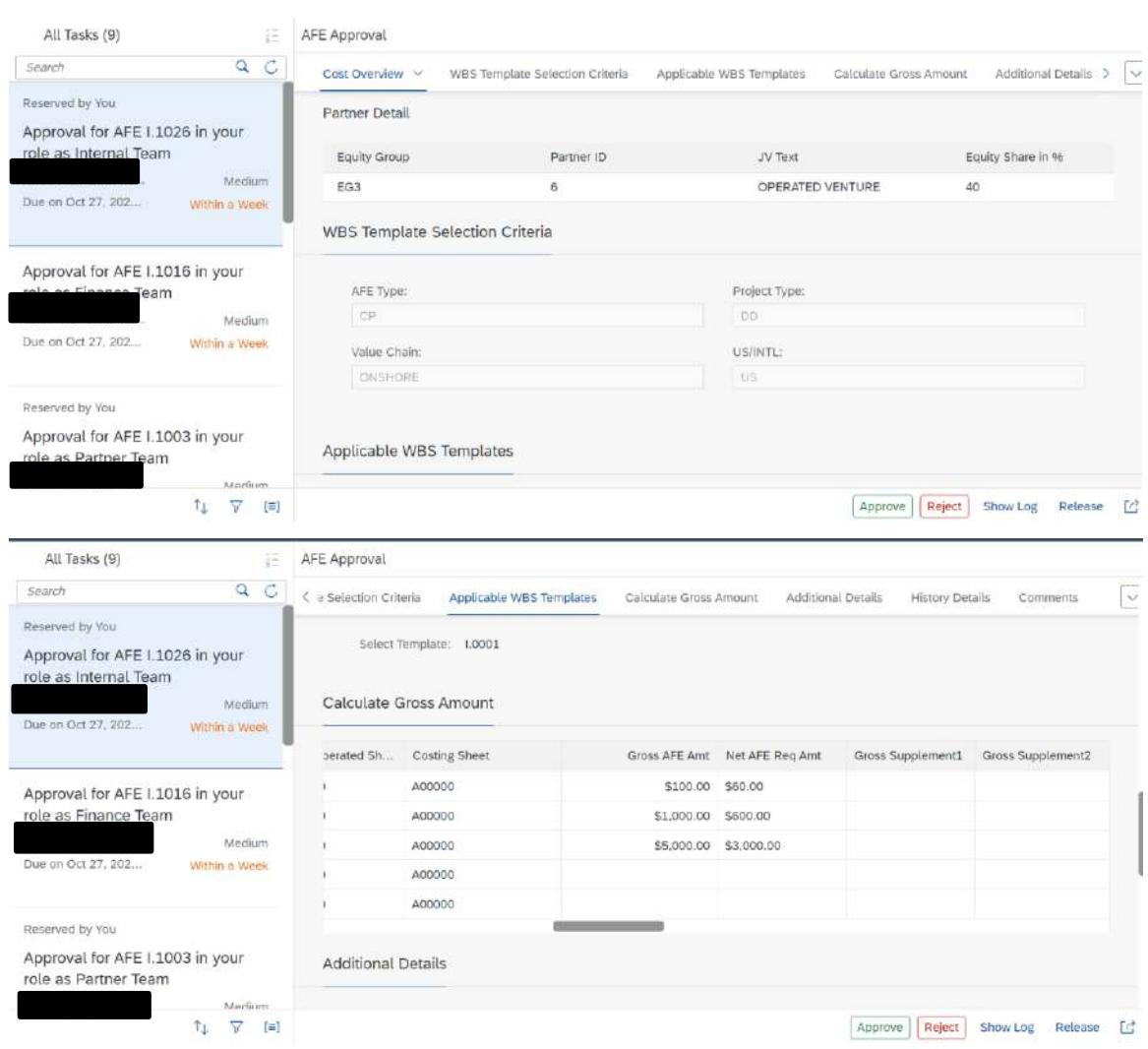

### Partner Approver

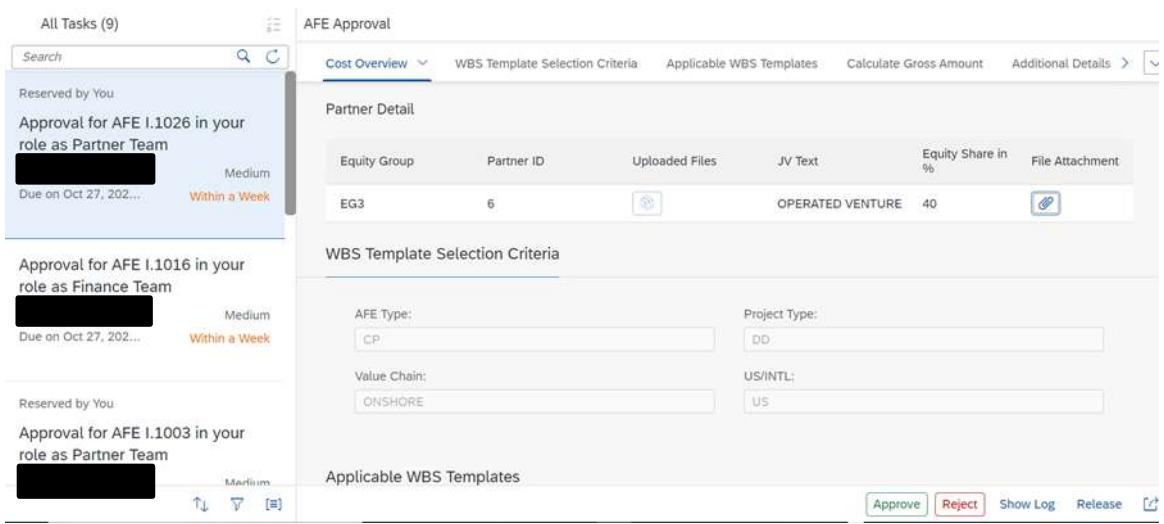

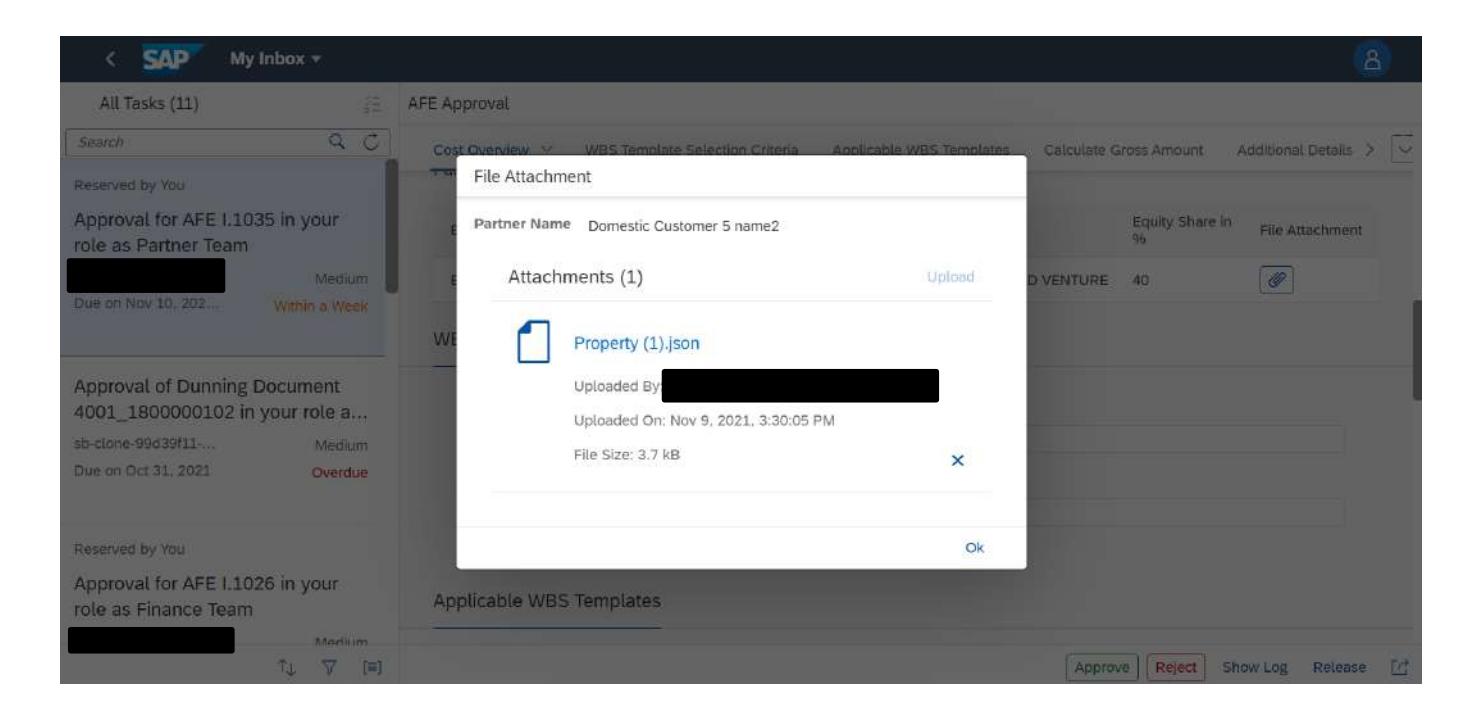

### Finance Approver

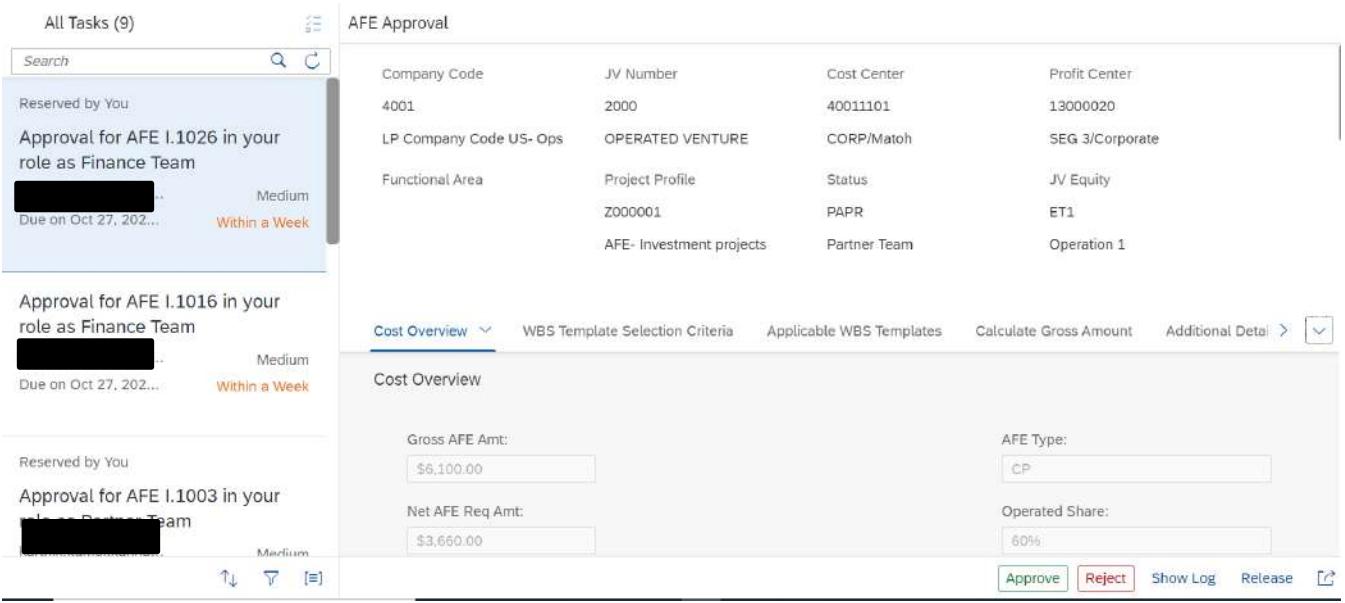

<span id="page-9-0"></span>The approvers can make one of the following decisions:

### Approve

When a AFE is approved, if it is in Internal level it will move to partner and final. If it is in final level then it will be released for further processing in the S/ 4HANA system. The approval status will show 'Released' as the status of the AFE Project.

### <span id="page-10-0"></span>Reject

If rejected, then the AFE Approval Status is updated as Rejected in S4HANA system and we can re-submit the AFE project by correcting the project details in AFE Planner application. Once it is submitted, it will continue its life cycle again.

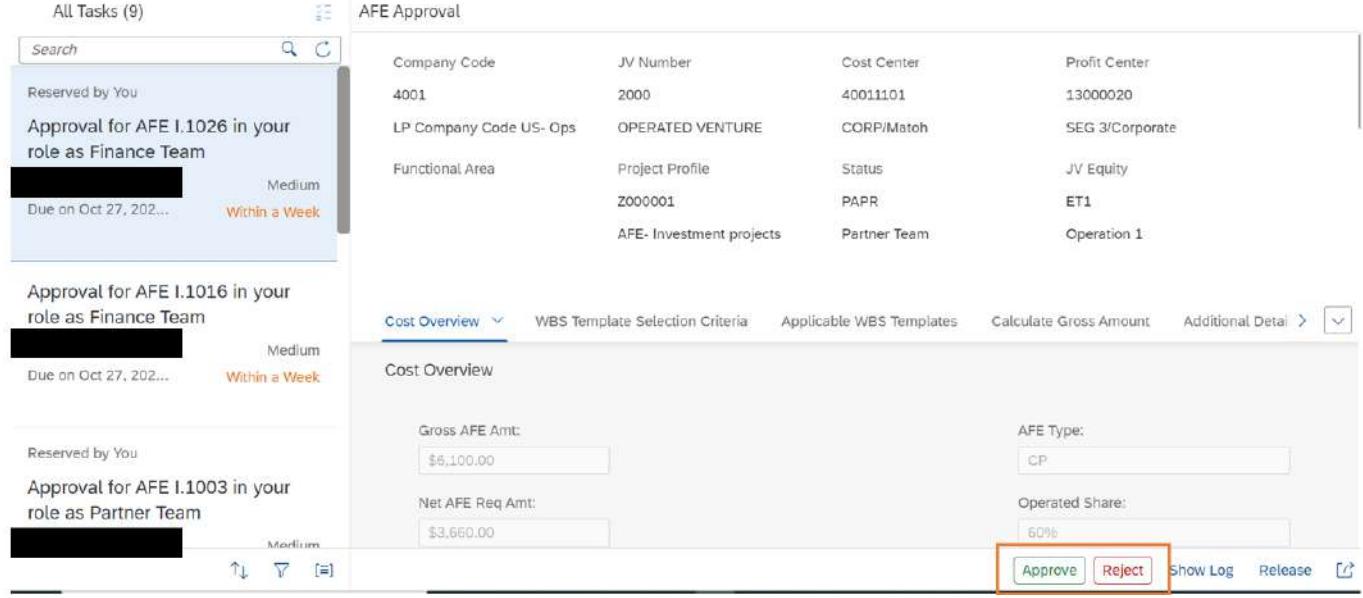

## <span id="page-10-1"></span>Process Admin Flow

If by any case, the approvers do not get determined by the approver determination policies, the issue will be brought to the notice of the process administrator and a task shall be created for the process admin with options to either 'Assign Processor' manually or 'Retry' after updating the policies.

Assign Processor: This option is to assign the users and/or groups and the email addresses in the section 'Task Owner Assignment', (Note: all email address(es) must be given), and click 'Assign Processor'. The assigned processors will receive the approval task which can be accessed from the My Inbox application.

Retry: This option implies that the process admin can first fix the issue in the business rule and then access this task again in the My Inbox, and trigger Retry. If the issue is fixed correctly, then upon retry the normal approval flow will resume.

# <span id="page-11-0"></span>Process Visibility Workspace

Process Visibility capability in SAP Workflow Management or SAP Build Process Automation enables Process Owners and Process Operators to gain real time visibility on processes and key process performance indicators. It also enables customers gain out of the box process visibility into their deployed processes. Please refer [help documentation](https://help.sap.com/viewer/product/VISIBILITY_SERVICE/Cloud/en-US) for more details.

The **Authorization For Expenditure** package provide out of the box visibility to process performance indicators for all the deployed process variants in SAP Workflow Management or SAP Build Process Automation. A process owner or line of business expert will be able to enhance the visibility scenario.

## <span id="page-11-1"></span>Access Process Workspace with SAP Build Process Automation

- 1. The administrator would have added a tile in the central Fiori Launchpad that corresponds to the scenario "Authorization For Expenditure". For more information on how to add scenario-specific tiles, refer to the [help documentation.](https://help.sap.com/docs/PROCESS_AUTOMATION/a331c4ef0a9d48a89c779fd449c022e7/6191734b952a4bd2b7115db02a5782f3.html)
- 2. Click the scenario-specific tile in the Fiori Launchpad.
- 3. User will see the below detailed process visibility dashboard.

## <span id="page-11-2"></span>Access Process Workspace with SAP Workflow Management

- 1. Go to Process Flexibility Cockpit.
- 2. Select Authorization For Expenditure tile.
- 3. Click Live Process Insights Authorization For Expenditure

User will see the below detailed process visibility screen.

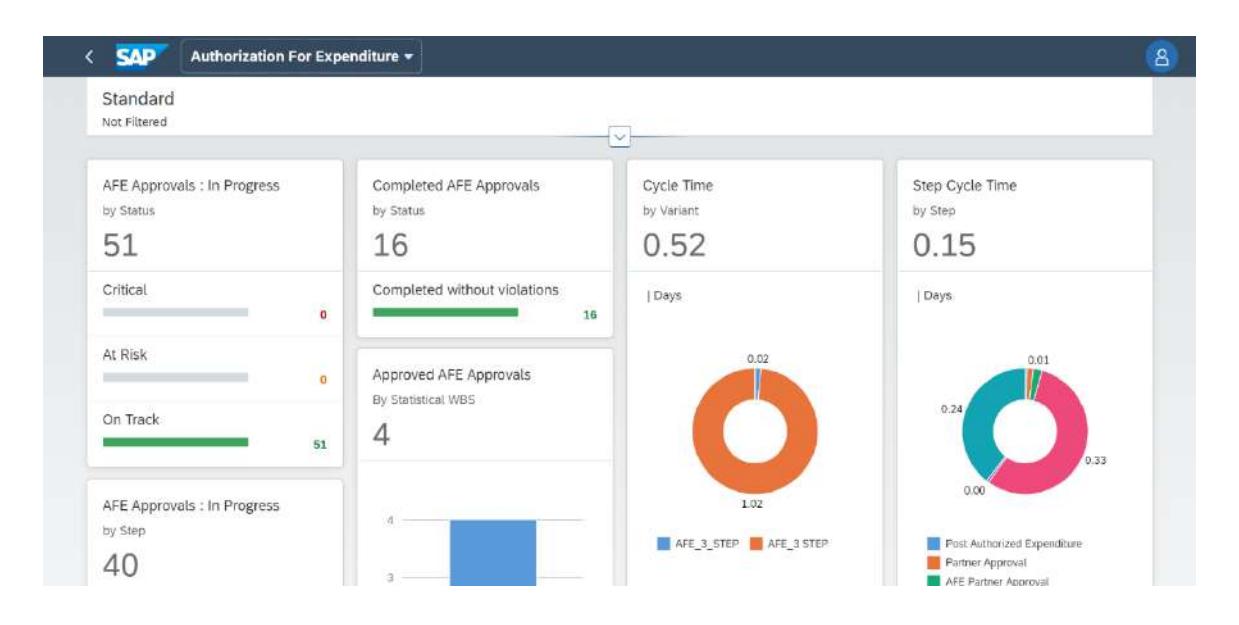

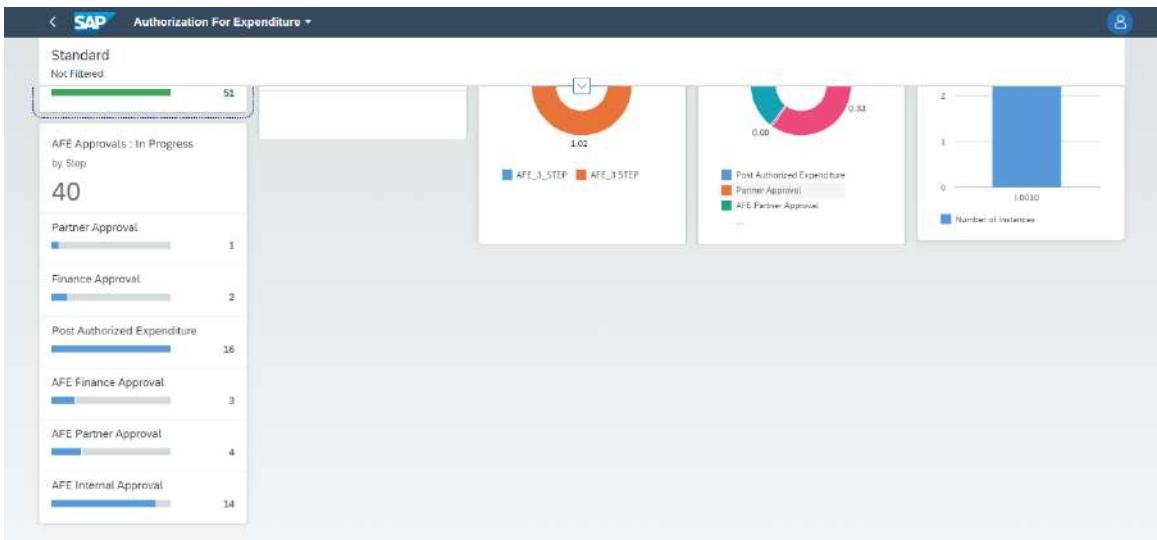

Please go through [help documentation](https://help.sap.com/viewer/62fd39fa3eae4046b23dba285e84bfd4/Cloud/en-US/81d3a04ed3e44b91974222d2d46f235c.html) to know about process workspace.